## Mobile Viewer in Smart phone

We support Mobile Viewer, named 'aViewer' for iPhone and 'DVRoid' for Android smart phones in order for you to access the DVR.

1. How to install

You can download and install aViewer(iPhone) / DVRoid(Android).

1) iPhone: Click App Store in iPhone -> Search "aViewer" -> Click "aViewer" free icon -> Click Install

2) Android: Click Market in Android -> Search "DVRoid" -> Click "DVRoid" free icon -> Click Install Then aViewer(iPhone)/ DVRoid(Android) icon will be created in your Mobile Phone.

2. How to start 1) iPhone

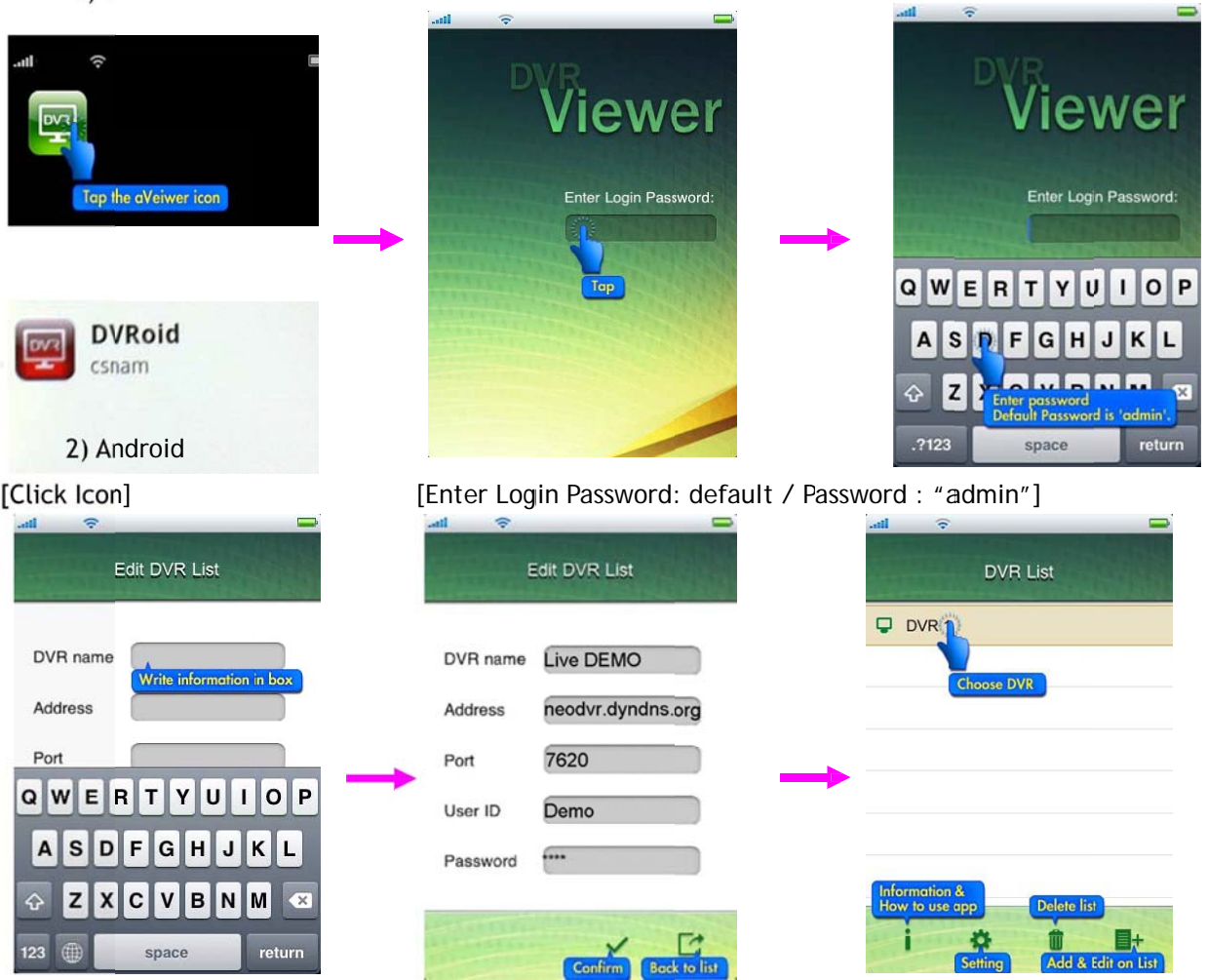

- 3. Edit DVR List
- 1) 'Edit DVR List' menu will be showed. You need to register DVR what you wish to access remotely.
- DVR name: Input any name what you wish.
- Address: Input DVR IP address or host name (neodvr.dyndns.org)
- Port: Input DVR port number which same as DVR you set in Setup->Network->Client->Client Port  $(7620).$
- User ID & Password: Input User ID and Password same as DVR you registered (Demo, 1111).

## www.Neo-Surveillance.com

- 2) iPhone : if you click button, DVR List window will be showed with DVR name as you type. : Save and return to DVR List menu  $\frac{1}{1-\frac{1}{\cdot}}$  Not save and return to DVR List menu
- 3) Android : if you click button, DVR List window will be showed with DVR name as you type.

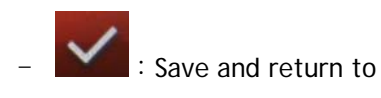

Save and return to DVR List menu  $\begin{array}{c} \begin{array}{c} \end{array}$ :Not save and return to DVR List menu

- 4. Mobile Viewer
	- 1) iPhone : Click 'DVR Name' you created in DVR List, our mobile viewer will be showed as below.
	- 2) Android : Click 'DVR Name' you created in DVR List and click button, our mobile viewer will be showed as below you created in DVR List

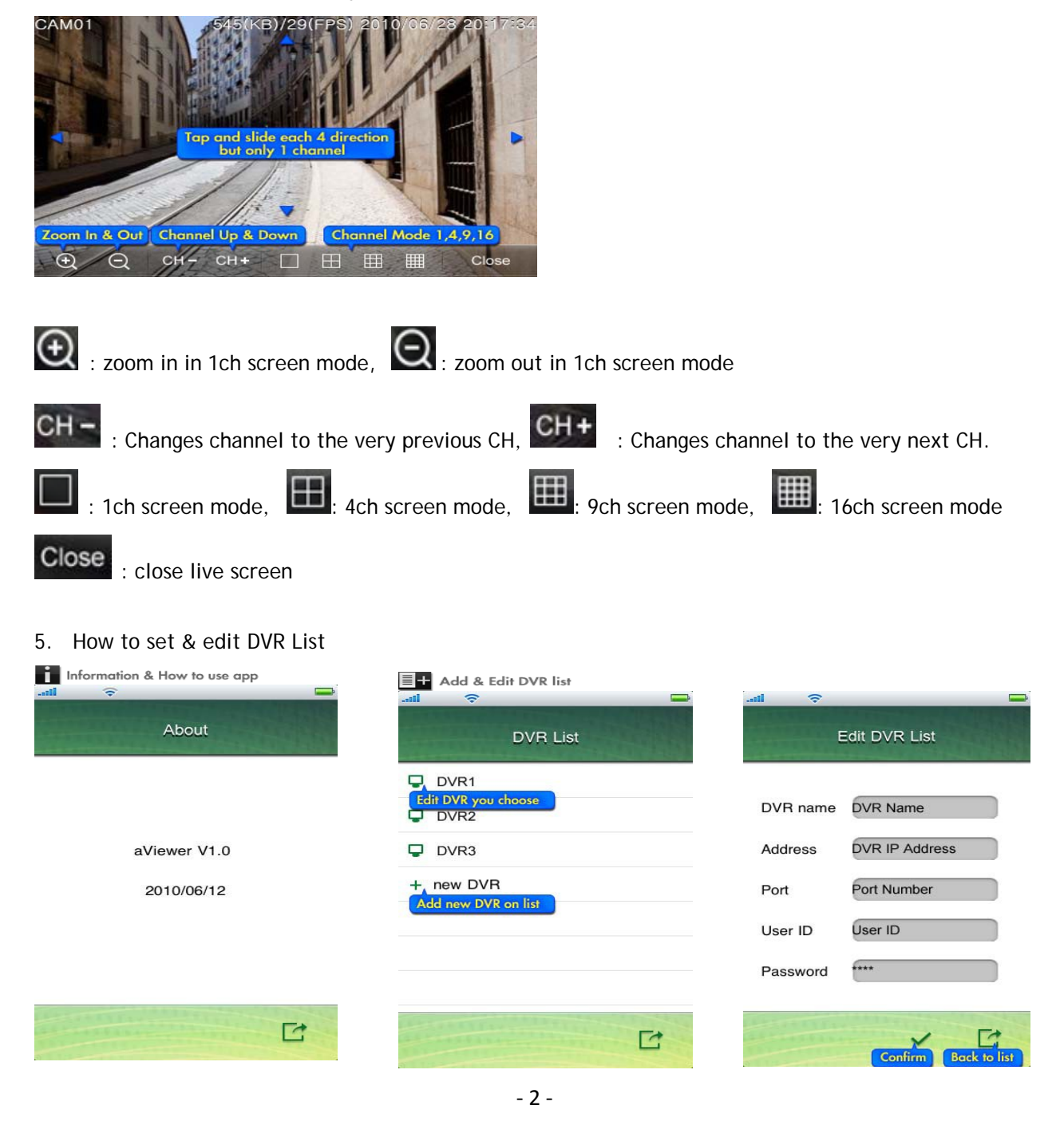

## www.Neo-Surveillance.com

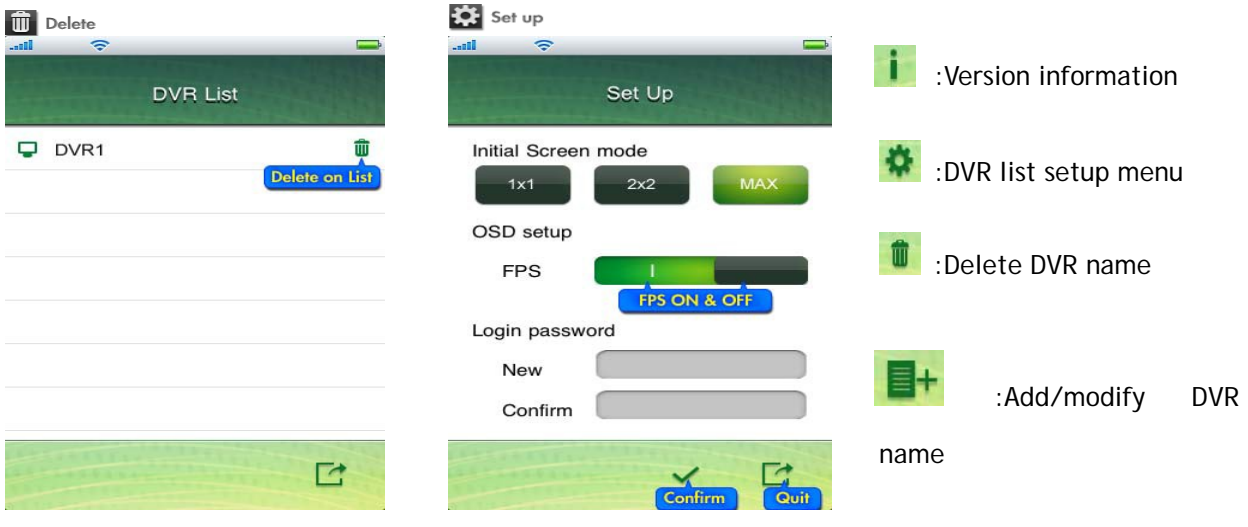